# Kaiser Foundation Research Institute IRBNet User's Guide

Version 4/10/2018

# **INTRODUCTION**

The Kaiser Permanente IRB is responsible for ensuring that any research study under its jurisdiction is in compliance with federal, state, and institutional regulations. All submissions must be submitted electronically to the Kaiser Permanente IRB through IRBNet. IRBNet is a hosted service that supports electronic, on-line submissions. Hard copies will no longer be accepted. IRBNET can be accessed at the following web address <u>www.irbnet.org</u>.

The purpose of this document is to provide guidance for submitting to the Kaiser Permanente IRB via IRBNet. Step-by-step instructions will be given for each type of submission.

If you have questions regarding this initiative, please email <u>eIRB.Support@kp.org</u>.

# **AVAILABLE TRAINING RESOURCES**

#### Kaiser Foundation Research Institute (KFRI) Website

Within the <u>KFRI Website</u> you will find eIRB support and training information.

### **Training Videos and Handouts**

IRBNet has developed training videos and handouts that take you through the steps of using their system. You may access the training videos and handouts by going to: <a href="http://www.irbnetresources.org/tresources/training.html">http://www.irbnetresources.org/tresources/training.html</a>

Username: kp Password: training

New User Registration Instructions provides instructions for Registering with IRBNet. New Project Submission video walks through the process of submitting an Initial Submission. Post-Submission Advanced Topics video walks through the process of submitting subsequent materials like Continuing Reviews, Amendments, Study Closures, etc.

## The Sandbox

IRBNet has developed a training environment for hands-on, self-training purposes called the Sandbox. The Sandbox mirrors our institution's configuration of IRBNet. You may access the Sandbox by going to: <u>http://training.irbnet.org</u>

Username(s): kaiserresearch1 kaiserresearch2 kaiserresearch3 kaiserresearch4 Password: training

# **TABLE OF CONTENTS**

| Section                                       | Page |
|-----------------------------------------------|------|
| 1. User Profile Instructions                  | 3    |
| 2. Track Training Tool                        | 6    |
| 3. Initial Submissions (Create a New Project) | 9    |
| 4. Continuing Review Submission               | 14   |
| 5. Amendment/Modification Submission          | 18   |
| 6. Study Closure Submission                   | 22   |
| 7. Reportable New Events Submission           | 25   |
| 8. Response to Modifications Required         | 29   |
| 9. Response to Incomplete Submissions         | 33   |
| 10. Explanation of IRBNet Terms               | 37   |
| 11. How to Label Your Submissions             |      |
| 12. How to Label Your Documents               |      |

## **1. USER PROFILE INSTRUCTIONS**

### IMPORTANT NOTE FOR RESEARCHERS AFFECTED BY THE eIRB MIGRATION:

- For migrated users/researchers your IRBNet account has been created on your behalf during the eIRB migration effort. Please contact your local IRB Office if you have NOT received your IRBNet Username and Temporary Password. Please follow the steps below for **MIGRATED USERS/RESEARCHERS.**
- All NEW users/researchers who were NOT registered with your local Kaiser Permanente Regional IRB system (prior to IRBNet) then please SKIP the next section and follow the NEW USER/RESEARCHER steps.

### **MIGRATED USER/RESEARCHER**

**Step 1:** Go to <u>www.irbnet.org</u> and log in using your PROVIDED username and TEMPORARY password.

You will be prompted to create a new password.

| 7                                                               | IRBNet Login Help |
|-----------------------------------------------------------------|-------------------|
| Expired Password                                                |                   |
| Your IRBNet password has expired. Please select a new password. |                   |
| Old Password                                                    |                   |
| New Password                                                    |                   |
| Confirm New Password                                            |                   |
| Password hint                                                   |                   |
| Save Cancel                                                     |                   |

Read and Accept the Individual User Terms of Use.

If you have problems activating your account please contact your local IRB Office for assistance.

#### **NEW USER/RESEARCHER**

**Step 1:** Go to <u>www.irbnet.org</u> and click on **'New User Registration'**.

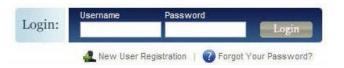

Create your username and password. Fill out the required information and click **'Continue'**.

| First Name *       |                 |
|--------------------|-----------------|
| Last Name *        |                 |
|                    |                 |
| User Name *        |                 |
| Password *         |                 |
| Confirm Password * |                 |
| Password Hint      |                 |
|                    | Continue Cancel |
| * required fields  |                 |

Read and **Accept** the Individual User Terms of Use.

Step 2:You must add your affiliation. Type the word 'Kaiser Permanente' into the<br/>search box. Click 'Display'. Select the appropriate 'Kaiser Permanente – YOUR<br/>REGION' region from the organization box. Click 'Continue'.

|                               | Registration                                                                                                    |
|-------------------------------|----------------------------------------------------------------------------------------------------|
| Add Affiliation               |                                                                                                    |
|                               | u are affiliated. If you are affiliated with more than one organization, you may add<br>le the registration process by logging in to IRBNet and accessing your User Profile.                                                                                                    |
| Search for an organization    | kaiser permanente Search Clear                                                                                                    |
| Organization types to display | Research Institutions Boards Sponsors Display                                                                                                    |
| Your Organization *           | Kaiser Permanente - Colorado Region, Denver, CO<br>Kaiser Permanente - Georgia Region, Atlanta, GA<br>Kaiser Permanente - Hid-Atlantic States Region, Rockville, MD<br>Kaiser Permanente - Nid-Atlantic States Region, Rockville, MD<br>Kaiser Permanente - Northwest Region, Portland, OR<br>Kaiser Permanente - Southern California Region, Pasadena, CA<br>Kaiser Permanente - Southern California Region, Pasadena, CA<br>Kaiser Permanente - Washington Region, Seattle, WA<br>Kaiser Permanente, Los Angeles, CA |
| If you do not se              | e your organization listed you may add a new organization.                                                                                                    |
|                               | Continue Cancel                                                                                                    |
| * required fields             |                                                                                                    |

**Step 3:** Enter your contact information.

**Please note**: Enter the email address you will want to receive all IRBNet communications from. Communications will include notification of IRB decisions, communications from your research team or administrator, etc.

Click 'Continue'.

Review the information you provided and edit as necessary. When you are satisfied, click '**Register**'.

**IMPORTANT**: An email will be sent to the email address you provided with **'IRBNet Activation Required'** in the subject line. If you do not receive the confirmation in a short period then check your junk folder to see if it is there.

You will need to click on the link provided in this registration email in order to activate your account. Clicking on the link will take you to the IRBNet homepage.

If you have problems activating your account or have forgotten your password, please click on the 'Forgot your Password?' text in the upper right corner of the IRBNet home page.

## **2. TRACK TRAINING TOOL**

The following steps will guide you through linking your CITI and KP Learn training directly to your IRBNet account. **This section applies to ALL migrated and new users/researchers.** Linking your IRBNet profile to an external account allows information such as training records to be automatically available to you and your regional IRB.

**Step 1:** Log in to <u>www.irbnet.org</u> using your username and password.

Go to 'USER PROFILE'.

Step 2: Click 'Add an External Account' to link your CITI account to your IRBNet User Profile.

| User Profile                                                                                                    |
|----------------------------------------------------------------------------------------------------|
| Manage Your User Profile                                                                                                    |
| You may access this page at any time to update your account information, change your password, manage your affiliations and external accounts, and manage your Training & Credentials records.                                                                                                    |
| User Account Information and Password (Edit)                                                                                                    |
| Username kpcoresearch1                                                                                                    |
| First Name Pamela                                                                                                    |
| Last Name Researcher                                                                                                    |
|                                                                                                    |
| Affiliations<br>Note that if you add or update an affiliation you will be sent an activation email to your contact email address. You must click<br>on the link in the activation email to confirm your changes.                                                                                                    |
| ► Add an Additional Affiliation                                                                                                    |
| Researcher at Kaiser Permanente - Colorado Region, Denver, CO (Edit) (Deactivate)                                                                                                    |
| Telephone Number 3948594039                                                                                                    |
| Email kpcoresearch1@mailinator.com                                                                                                    |
|                                                                                                    |
| External Accounts                                                                                                    |
| You can add your accounts from other organizations such as CITI to your IRBNet profile. Once you add an external account to your IRBNet profile, then external information such as training records can be automatically available to you in IRBNet.                                                                                                    |
| ► Add an External Account                                                                                                    |
|                                                                                                    |
|                                                                                                    |
| There are currently no external accounts in your profile.                                                                                                    |
|                                                                                                    |
| Training & Credentials                                                                                                    |
| IRBNet allows you to track and share your training records, certifications, resumes and other personal credentials. Once added to your profile, your training and credentials can be easily linked to your projects from the Designer, are accessible by your project teams and can be quickly accessed and tracked by the boards that review your projects. Some boards also permit you to directly submit your training and credentials without requiring you to link these records to specific projects. |
| ► Add a New Training & Credentials Record                                                                                                    |

**Please note:** To learn more about your CITI and KP Learn account verification process click **'Learn More'** (indicated above).

## **TRACK TRAINING TOOL**

Select CITI Training Program from the dropdown menu and enter your **CITI Member ID** number.

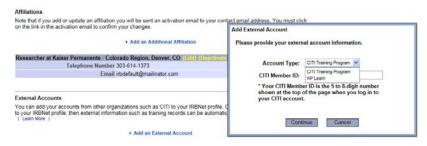

**Please Note**: You can find your **CITI Member ID** under My Profile on the following CITI website <u>https://about.citiprogram.org/en/homepage/</u>. If you are still unable to obtain your CITI Member ID please contact your regional IRB Office.

**Step 3:** Follow the same instructions in **Step 2 to 'Add an External Account'** again. Now you will need to link your KP Learn account. Select KP Learn from the dropdown menu and enter your **KP NUID** number.

**IMPORTANT**: Once you add your CITI and KP Learn external accounts to your IRBNet profile, your external account will be automatically identified and you will then be requested to verify your ownership before the link will become active. To verify your ownership of the external account, you will receive a verification email at your account's email address.

**Step 4:** Per your regional IRB requirements, you may also be required to upload additional training and credentials (i.e., course certificates NOT linked with CITI or KP Learn, CV/resume, etc.) to your IRBNet User Profile.

Click 'Add a New Training & Credential Record'.

Select the **'Document Type'** from the dropdown menu, enter the **Effective Date**, and enter the document **Description**. Choose the file saved to your computer and attach.

| Training & Credentials                                                                                                    |             |    |                   |                    |                        |          |            |          |
|----------------------------------------------------------------------------------------------------|-------------|----|-------------------|--------------------|------------------------|----------|------------|----------|
| IRBNet allows you to track and share your training records, certifications, resumes and other personal credentials. Once added to your profile, your training and credentials can be easily linked to your projects from the Designer, are accessible by your project teams and can be quickly accessed and tracked by the boards that review your projects. Some boards also permit you to directly submit your training and credentials without requiring you to link these records to specific projects. |             |    |                   | ssible by<br>also  |                        |          |            |          |
|                                                                                                    |             |    |                   |                    |                        | 1        | Show all V | /ersions |
| Y Doc ID Document Type                                                                                                    | Description | Cr | Effective<br>Date | Expiration<br>Date | Last<br>Modified       | Status   |            |          |
| 20261.1 CV/Resume                                                                                                    | CV          |    | 11/28/2017        |                    | 11/28/2017<br>03:14 PM | Accepted |            | Ø        |
|                                                                                                    |             |    |                   |                    |                        |          | Submit     | 🌋 🖂      |

**TRACK TRAINING TOOL** 

- **Step 3:** Click **'Submit'** to submit the document to your regional IRB.
- **Step 4:** You can track the status of your Training & Credential documents under the **'Status'** column.

To manage your Training & Credentials documents click on the **'Pencil'** icon. This will allow you to update your previously submitted document.

| IRE<br>ado<br>you | Training & Credentials<br>RBNet allows you to track and share your training records, certifications, resumes and other personal credentials. Once<br>added to your profile, your training and credentials can be easily linked to your projects from the Designer, are accessible by<br>your project teams and can be quickly accessed and tracked by the boards that review your projects. Some boards also<br>bermit you to directly submit your training and credentials without requiring you to link these records to specific projects.<br>Add a New Training & Credentials Record |                                                                                                    |                      |    |                   |                    |                        |            |            |          |
|-------------------|----------------------------------------------------------------------------------------------------|----------------------------------------------------------------------------------------------------|----------------------|----|-------------------|--------------------|------------------------|------------|------------|----------|
| ۲                 | Doc ID                                                                                                    | Document Type                                                                                                    | Description          | Cr | Effective<br>Date | Expiration<br>Date | Last<br>Modified       | <br>Status | Show all ' | √ersions |
|                   | 20261.1                                                                                                    | CV/Resume                                                                                                    | CV                   |    | 11/28/2017        |                    | 11/28/2017<br>03:14 PM | Accepted   | Submit     |          |
|                   |                                                                                                    | <ul> <li>IRB Training - OHRP - Research Use<br/>of Human Biological Specimens and Other<br/>Private Information</li> </ul> |                      |    | 10/05/2017        |                    | 03/02/2018<br>12:37 PM |            | Submit     |          |
|                   | 20374.1                                                                                                    | <ul> <li>IRB Training - PRIM&amp;R - IRB 250</li> </ul>                                                                    | CONSENT<br>FORM.docx |    | 03/01/2018        |                    | 03/02/2018<br>12:41 PM |            | Submit     |          |

## 3. INITIAL SUBMISSION (Create a New Project)

To submit a study for review, you must first **CREATE A NEW PROJECT**. Any type of document can be uploaded, but your study MUST include all the required forms for a complete package before any action can be taken on behalf of the IRB. A good place to start is your regional **'Checklist – Initial Submissions'** which includes a list of the required forms for a new study. This and other guidance documents can be found under **OTHER TOOLS** (Forms and Templates) on the left side of your screen.

- **Step 1:** Log in to <u>www.irbnet.org</u> using your username and password.
- Step 2:The default page will be MY PROJECTS, where you will have access to all of your<br/>existing studies as well as the ability to create new studies. Click CREATE NEW<br/>PROJECT (on the left side of your screen).

| Welcome to IRBNet<br>Pamela Researcher |  |  |
|----------------------------------------|--|--|
| 🕜 Help                                 |  |  |
| My Projects                            |  |  |
| Create New Project                     |  |  |
| Y My Reminders (37)                    |  |  |
| Other Tools                            |  |  |
| Forms and Templates                    |  |  |
|                                        |  |  |

Fill in the relevant information about your project (Title, PI name), click 'Continue'.

| IRBNet.                                                                                                    |          |
|----------------------------------------------------------------------------------------------------|----------|
| Welcome to IRBNet Project Info                                                                                       | rmation  |
| Pamela Researcher Create a New Project                                                                               |          |
| Help To create a new project, first provide the basic project information below. Once your project is created you ma | / attach |
| My Projects project documentation and share the project with other users.                                            |          |
| Wy Reminders (34)         Research Institution:         Kaiser Permanente - Colorado Region, Denver, CO              |          |
| Other Tools                                                                                                    |          |
| Forms and Templates Title: *                                                                                         |          |
|                                                                                                    |          |
| First Name:*                                                                                                    |          |
| Local Principal Investigator: Last Name:* Degree(s):                                                                 |          |
| Keywords:                                                                                                    |          |
| Sponsor:                                                                                                    |          |
| You may specify an internal account number, billing identifier or ref                                                | rence    |
| number for this project.                                                                                             | arenee   |
| Internal Reference Number:                                                                                           |          |
| Continue                                                                                                    |          |
| * required fields                                                                                                    |          |

Step 3:You will now be on the DESIGNER page where you can download forms, templates,<br/>and other materials to assemble a new study. Select 'Kaiser Permanente – YOUR<br/>REGION' from the 'Select a Library' drop-down menu. (This should be your default<br/>location and should be highlighted already).

Then select the necessary forms/templates that pertain to your project from the '**Select a Document'** drop down menu. Save these documents to your computer in a place where you can find them again (i.e., Desktop, My Documents, etc.).

| IRBNet ID: 59137-1                         |                                                 |                                                                                                    | USER PROFILE LOGOUT                          |
|--------------------------------------------|-------------------------------------------------|----------------------------------------------------------------------------------------------------|----------------------------------------------|
| <b>IRBNet</b> .                            | ARDIO.                                          |                                                                                                    |                                              |
| Welcome to IRBNet                          |                                                 |                                                                                                    | Designer                                     |
| Pamela Researcher                          | [59137] Helping new users to navigate           | e IRBNet                                                                                                    |                                              |
| <ul> <li>Help</li> </ul>                   | Package: v 59137-1 Work in progress             | (Not submitted)                                                                                                    |                                              |
| My Projects                                |                                                 | · · · · ·                                                                                                    |                                              |
| Create New Project                         |                                                 | Click to add a package description or notes.                                                                                                    |                                              |
| Y My Reminders (34)                        |                                                 |                                                                                                    |                                              |
| Project Administration<br>Project Overview | Step 1:<br>Download blank forms, document templ | ates and reference materials to assist you in asse                                                                                                    | Hide Form Libraries                          |
| Designer                                   |                                                 |                                                                                                    | inbillig your document package.              |
| Share this Project                         |                                                 | ente - Colorado Region IRB, Denver, CO 🔻                                                                                                    |                                              |
| Sign this Package                          | Select a Document: -Read Me First               | <ul> <li>Download</li> </ul>                                                                                                    |                                              |
| Submit this Package                        |                                                 |                                                                                                    |                                              |
| Delete this Package<br>Send Project Mail   | Step 2:                                         | Management of the second second secon | the second set of a second second set of the |
| Project History                            |                                                 | . You can add new project documents, revise exis<br>r project team's Training & Credentials to your pa                                                                                                    |                                              |
| 1 Messages & Alerts                        |                                                 |                                                                                                    | • · · · ·                                    |
| Other Tools                                | Documents in this Package:                      |                                                                                                    |                                              |
| Forms and Templates                        | Document Type                                   | Description                                                                                                    | Last<br>Modified                             |
|                                            | v (please select)                               | Consent Form                                                                                                    | 02/26/2018                                   |
|                                            | Conflict of Interest - Other<br>Consent Form    | Kaiser Permanente - IRB Core Data Form                                                                                                    | 02/26/2018                                   |
|                                            | Consent Waiver                                  |                                                                                                    |                                              |
|                                            | The Continuing Review/Progress Report           | rds linked to this package.   Link / Un-Link Training                                                                                                    | Records                                      |
|                                            | Cover Sheet                                     |                                                                                                    |                                              |
|                                            | CV/Resume                                       |                                                                                                    |                                              |
|                                            | Data Collection                                 | Wizard OR Attach New Docume                                                                                                    | ent (When should I do this?)                 |
|                                            |                                                 |                                                                                                    |                                              |

Once you find the document, click the 'Attach' button to upload the document.

Attach any applicable supporting documents for your initial submission package by clicking on **'Attach New Document'** and browsing your computer.

Label your documents appropriately using the **'Document Type'** drop-down list (i.e., Protocol, Consent Form, Letter, etc).

**Please note:** See Section 12 "How to Label Documents" for naming convention guidelines.

#### **Step 4:** Next, access the required **SMART Forms** from 'Start a Wizard.'

*Please Note*: The *Core Data Form* and the *Study Team Form* is required for <u>ALL</u> new studies.

| IRBNet ID: 59137-1                                                                                                    | USER PROFILE LOGOUT                                                                                                    |  |
|----------------------------------------------------------------------------------------------------|----------------------------------------------------------------------------------------------------|--|
| IRBNet                                                                                                    |                                                                                                    |  |
| Velcome to IRBNet<br>Pamela Researcher                                                                                   | Designer           [59137] Helping new users to navigate IRBNet                                                                                                    |  |
| Help                                                                                                    | Package: v 59137-1 Work in progress (Not submitted)                                                                                                    |  |
| My Projects<br>Create New Project                                                                                        | Click to add a package description or notes.                                                                                                    |  |
| My Reminders (34)                                                                                                    |                                                                                                    |  |
| Project Administration<br>Project Overview<br>Designer<br>Share this Project<br>Sign this Package<br>Submit this Package | Step 1:         Hide Form Libraries           Download blank forms, document templates and reference materials to assist you in assembling your document package.         Select a Library:       Kaiser Permanente - Colorado Region IRB, Denver, CO ▼         Select a Document:       Read Me First ▼ |  |
| Delete this Package<br>Send Project Mail<br>Project History<br>Messages & Alerts<br>Dther Tools<br>Forms and Templates   | Step 2:<br>Assemble your document package here. You can add new project documents, revise existing project documents while<br>maintaining version history, and link your project team's Training & Credentials to your package.   Learn more  <br>Documents in this Package:                             |  |
|                                                                                                    | There are no documents in this package.                                                                                                    |  |
|                                                                                                    | There are no Training & Credentials records linked to this package.   Link / Un-Link Training Records             Start a Wizard         OR         Attach New Document         (When should   do this?)                                                                                                 |  |

# **Step 4: SHARE THIS PROJECT** with your research team. Click the **'Share this Project'** button on the left side of your screen; click the blue **'Share'** link to grant access to this project.

- Share: Use this option if you wish to share your study with other Researchers, Committee Members, Administrators or Sponsors at your own institution or any other institution. For example, you may wish to share this study with other members of your research team so that you may collaborate in the design and development of the study, or with a selected Committee Member or Administrator to solicit feedback prior to submitting your study. You may provide any individual with Full, Write or Read access.
   Multi-site: Use this option only if your study is a multi-site study and you wish to send a complete and independent copy of this study to a Principal Investigator at another site. The local Principal Investigator will receive their own independent copy of all study documents and may modify their copy of these documents (such as consent forms) to meet the requirements of their local Board. You will be able to monitor the progress of this study at every local site. The other local Principal Investigators will also be able to monitor the progress of this study at every local site.
- (including your own).
   Transfer: Transfer your ownership of this study to another user. In doing so you will relinquish all access to this study and the designated user will be granted Full access.

Select 'Kaiser Permanente – **YOUR REGION**' from the organization box; click '**Select Organization**' and search for registered users with whom you'd like to share this project (i.e. your Principal Investigator, Co-Investigators, other study staff, etc.)

Grant each user a level of ACCESS: Full, Write, or Read.

**Please Note:** To 'Share' your research project with someone, they must be registered with IRBNet.

Selected users will be notified automatically via email that the project has been shared with them, and you may enter comments to be included within the email.

**Step 5:** When all the necessary documents are uploaded to the package, the Principal Investigator MUST sign the package.

If the PI did not create the project then send an e-mail to the PI using the **'Send Project Mail'** function and request that the PI sign the package.

Click on **SIGN THIS PACKAGE**. Select the appropriate role from the dropdown box and click **'Sign'**.

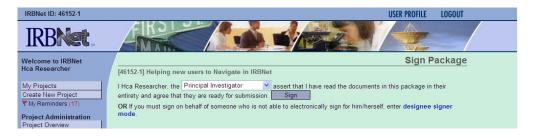

*Note*: If a submission is submitted without the Principal Investigator signature, the submission will not be accepted for IRB review.

**Step 6:** Once the PI has signed the package, click **SUBMIT THIS PACKAGE**. Select 'Kaiser Permanente – **YOUR REGION**' in the **"Search for Organization**" drop down menu.

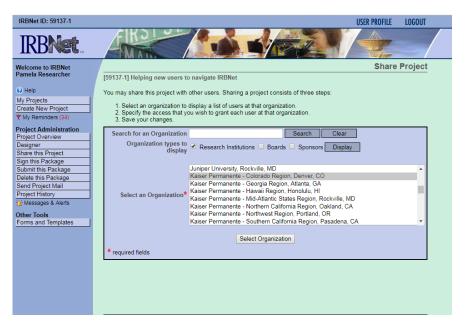

Then click the **'Continue**' button. In the Submission Type drop-down menu, select **'New Project'** and click **'Submit'**. Once you hit the **"Submit**" button, you will be given a confirmation showing the time your submission occurred.

## **INITIAL SUBMISSION (Create a New Project)**

| IRBNet ID: 59137-1                         | USER PROFILE LOGOUT                                                                                               |
|--------------------------------------------|----------------------------------------------------------------------------------------------------|
| IRBNet.                                    |                                                                                                    |
| Welcome to IRBNet                          | Submit Package                                                                                                    |
| Pamela Researcher                          | [59137-1] Helping new users to navigate IRBNet                                                                    |
| 🚱 Help                                     | The following users at Kaiser Permanente - Colorado Region IRB will be automatically notified of your submission: |
| My Projects<br>Create New Project          | Administrator, Morgan<br>Coordinator, Molly                                                                       |
| V My Reminders (34)                        | Submission Type: * New Project                                                                                    |
| Project Administration<br>Project Overview | You may also specify additional comments to be included in this notification.                                     |
| Designer<br>Share this Project             |                                                                                                    |
| Sign this Package                          | Your Comments:                                                                                                    |
| Submit this Package<br>Delete this Package | Four Comments:                                                                                                    |
| Send Project Mail                          |                                                                                                    |
| Project History<br>Messages & Alerts       | Submit Cancel                                                                                                    |
| Other Tools                                |                                                                                                    |
| Forms and Templates                        |                                                                                                    |
|                                            |                                                                                                    |
|                                            |                                                                                                    |
|                                            |                                                                                                    |

Once you hit the '**Submit**' button, you will be given a confirmation showing the time your submission occurred.

Step 7:To review what has been sent, click PROJECT OVERVIEW. The package (under<br/>Board Action) should indicate 'Pending Review' status until a decision by the board<br/>has been made. Once a decision letter is formulated, an email will be sent to<br/>everyone who has full access.

**User Tip:** Keep in mind that once you click 'Submit' your study is now locked and no other changes can be made to this package. Take the time to be sure all documents are attached and in the final version **prior to submitting**. Any incomplete submissions will not be reviewed by the IRB and will be returned for corrections.

## **4. CONTINUING REVIEW SUBMISSION**

- Step 1:Log in to www.irbnet.org. This will take you to the MY PROJECTS page.This is where all of the studies that you have access to will be housed.
- **Step 2:** Click on the Title of the project that you would like to continue/renew (or click on the exact IRBNet project referenced in the e-mail you received reminding you to renew your study). You may also utilize the search function on the **MY PROJECTS** page by searching for study title or project ID number.

Then click on **CREATE A NEW PACKAGE**.

| Project Administration  |
|-------------------------|
| Project Overview        |
| Designer                |
| Share this Project      |
| Sign this Package       |
| Submit this Package     |
| Delete this Package     |
| Send Project Mail       |
| Reviews                 |
| Project History         |
| Create a New Package    |
| 1 Messages & Alerts (8) |

**Step 3:** You will now be on the **DESIGNER** page.

This is where you can access the library of forms from your regional library and through the **'Start a Wizard'** SMART forms.

Select **'Start a Wizard'** and from the drop-down menu and then select the required **'Continuing Review/Closure Form'** SMART Form. From here, you will complete the SMART form for the Continuing Review package.

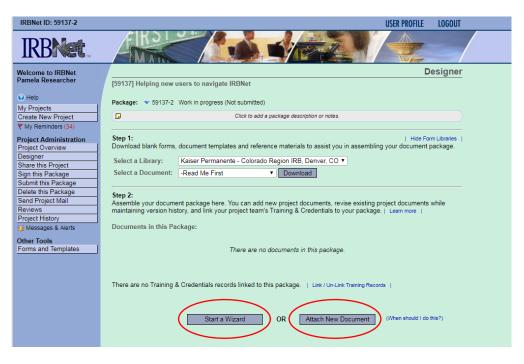

Assemble your document package through clicking on '**Attach New Document'** until the all documents have been added.

In the **Document Type** drop-down box, pick the best match for the document you are uploading. If the type of document you are submitting is not in the list then choose "Other" and enter the type of document in the **Description** field.

**Please note:** See Section 12 "How to Label Documents" for naming convention guidelines.

#### IMPORTANT NOTE FOR RESEARCHERS WITH <u>MIGRATED</u> STUDIES ONLY:

When making your FIRST submission in IRBNet (modification or continuing review, whichever comes first) for a MIGRATED study you will be required to complete and submit the **IRB Core Data SMART Form** and the **Study Staff SMART Form** with your submission package.

Please contact your regional IRB Office if you have any questions about this process.

**Step 4:** When all the necessary documents are in the package, the Principal Investigator MUST sign the package electronically. If the PI did not create the package then send an e-mail to the PI using the "**Send Project Mail**" function and request that the PI sign the package.

Click on **SIGN THIS PACKAGE**. Select the appropriate role from the dropdown box and click '**Sign**'.

| IRBNet ID: 59137-2                         | USER PROFILE LOGOUT                                                                                                    |
|--------------------------------------------|----------------------------------------------------------------------------------------------------|
| <b>IRBNet</b>                              |                                                                                                    |
| Welcome to IRBNet                          | Sign Package                                                                                                    |
| Pamela Researcher                          | [59137-2] Helping new users to navigate IRBNet                                                                                                    |
| 😢 Help                                     | I Pamela Researcher, as                                                                                                    |
| My Projects                                | in this package is accurate and complete, has been prepared in accordance with all applicable institutional requirements<br>and is ready for submission. I further certify that this electronic signature is intended to be the legally binding equivalent of a |
| Create New Project                         | traditional handwritten signature.                                                                                                    |
| Y My Reminders (34)                        |                                                                                                    |
| Project Administration<br>Project Overview | Sign                                                                                                    |
| Designer                                   | To sign on behalf of another person, switch to Designee Signature Mode.                                                                                                    |
| Share this Project                         |                                                                                                    |
| Sign this Package<br>Submit this Package   |                                                                                                    |
| Delete this Package                        | This package has not been signed.                                                                                                    |
| Send Project Mail                          |                                                                                                    |
| Reviews                                    |                                                                                                    |
| Project History                            |                                                                                                    |
| Other Tools                                |                                                                                                    |
| Forms and Templates                        |                                                                                                    |
|                                            |                                                                                                    |
|                                            |                                                                                                    |
|                                            |                                                                                                    |

*Note:* If a submission is submitted without the PI signature, the submission will not be accepted for IRB review.

Step 5:Once the PI has signed the package, click SUBMIT THIS PACKAGE. Select 'KaiserPermanente - YOUR REGION' in the "Search for Organization" drop down menu.

| IRBNet ID: 59137-2                                                                                                    | USER PROFILE LOGOUT                                                                                                    |
|----------------------------------------------------------------------------------------------------|----------------------------------------------------------------------------------------------------|
|                                                                                                    |                                                                                                    |
| Welcome to IRBNet<br>Pamela Researcher                                                                                           | Submit Package [59137-2] Helping new users to navigate IRBNet                                                                                                    |
| Help     My Projects     Create New Project     Wy Reminders (34)                                                                | IRBNet supports multiple models of review. Using the "Submit" feature, you may electronically submit this document<br>package to either a single Board, or to multiple Boards. Each Board you submit to will be notified of your submission and<br>given access to view your electronic documents. Each Board will also be permitted to electronically record their review<br>decision, which will be stored as a permanent part of your project record. You will be automatically notified when the<br>review decision is electronically recorded.                                                                                                    |
| Project Administration<br>Project Overview                                                                                       | Please select a Board:                                                                                                    |
| Designer<br>Share this Project<br>Sign this Package                                                                              | Search for an Organization Search Clear                                                                                                    |
| Sign tills Fackage<br>Delete this Package<br>Send Project Mail<br>Reviews<br>Project History<br>Wessages & Alerts<br>Other Tools | Select a Board *       Kaiser Permanente - Colorado Region IRB <ul> <li>Kaiser Permanente - Georgia Region IRB</li> <li>Kaiser Permanente - Hawaii Region IRB</li> <li>Kaiser Permanente - Mid-Atlantic States Region IRB</li> <li>Kaiser Permanente - Northern California Region IRB</li> <li>Kaiser Permanente - Northwest Region IRB</li> <li>Kaiser Permanente - Southern California Region IRB</li> <li>Kaiser Permanente - Northwest Region IRB</li> <li>Kaiser Permanente - Washington Region IRB</li> <li>Kaiser Permanente - Washington Region IRB</li> <li>Termanente - Washington Region IRB</li> <li>Termanente - Washington Region IRB</li> <li>Kaiser Permanente - Washington Region IRB</li> <li>Kaiser Permanente - Washington Region IRB</li> <li>Kaiser Permanente - Washington Region IRB</li> <li>Kaiser Permanente - Washington Region IRB</li> </ul> |
| Forms and Templates                                                                                                    | Continue Cancel                                                                                                    |
|                                                                                                    | * required fields                                                                                                    |

Then click the **'Continue**' button. In the Submission Type drop-down menu, select **'Continuing Review/Progress Report'** and click **'Submit**'. Once you hit the **"Submit**" button, you will be given a confirmation showing the time your submission occurred.

| IRBNet ID: 59137-2                         | USER PROFILE LOGOUT                                                                                               |
|--------------------------------------------|----------------------------------------------------------------------------------------------------|
| IRBNet.                                    |                                                                                                    |
| Welcome to IRBNet                          | Submit Package                                                                                                    |
| Pamela Researcher                          | [59137-2] Helping new users to navigate IRBNet                                                                    |
| 😧 Help                                     | The following users at Kaiser Permanente - Colorado Region IRB will be automatically notified of your submission: |
| My Projects                                | Administrator, Morgan                                                                                             |
| Create New Project<br>V My Reminders (34)  | Coordinator, Molly                                                                                                |
|                                            | Submission Type: * Continuing Review/Progress Report                                                              |
| Project Administration<br>Project Overview | You may also specify additional comments to be included in this notification.                                     |
| Designer                                   |                                                                                                    |
| Share this Project                         |                                                                                                    |
| Sign this Package                          | Your Comments:                                                                                                    |
| Submit this Package<br>Delete this Package |                                                                                                    |
| Send Project Mail                          |                                                                                                    |
| Reviews                                    |                                                                                                    |
| Project History                            | Submit Cancel                                                                                                    |
| Messages & Alerts                          |                                                                                                    |
| Other Tools<br>Forms and Templates         |                                                                                                    |
| r orms and remplates                       |                                                                                                    |
|                                            |                                                                                                    |

Once you hit the '**Submit**' button, you will be given a confirmation showing the time your submission occurred.

Step 6:To review what has been sent, click PROJECT OVERVIEW. The package (under<br/>Board Action) should indicate 'Pending Review' status until a decision by the board<br/>has been made. Once a decision letter is formulated, an email will be sent to<br/>everyone who has full access.

**User Tip:** Keep in mind that once you click "Submit" your study is now locked. Take the time to be sure all documents are attached and in the final version **prior to submitting**. Any incomplete submissions will not be reviewed by the IRB and will be returned for corrections.

## **5. AMENDMENT/MODIFICATION SUBMISSION**

- **Step 1:** Log in to <u>www.irbnet.org</u>. This will take you to the **MY PROJECTS** page.
- **Step 2:** Click on the Title of the project that you would like to amend/modify. You may also utilize the search function on the **MY PROJECTS** page by searching for study title or project ID number.

Project Administration Project Overview Designer Share this Project Sign this Package Submit this Package Delete this Package Send Project Mail Reviews Project History Create a New Package Messages & Alerts (8)

Then click on **CREATE A NEW PACKAGE**.

**Step 3:** You will now be on the **DESIGNER** page.

This is where you can access the library of forms from your regional library and through the **'Start a Wizard'** SMART form.

Select '**Start a Wizard'** and from the drop-down menu and then select the '**Modification Form.'** From here, you will complete the <u>required</u> Modification SMART form for the package.

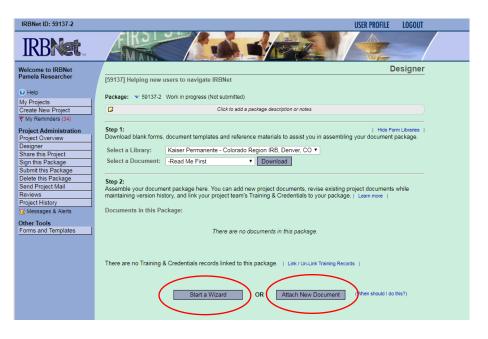

Assemble your document package through clicking on '**Attach New Document'** until the all documents have been added.

In the **Document Type** drop-down box, pick the best match for the document you are uploading. If the type of document you are submitting is not in the list then choose "Other" and enter the type of document in the **Description** field.

**Please note:** See Section 12 "How to Label Documents" for naming convention guidelines.

#### IMPORTANT NOTE FOR RESEARCHERS WITH <u>MIGRATED</u> STUDIES ONLY:

When making your FIRST submission in IRBNet (modification or continuing review, whichever comes first) for a MIGRATED study you will be required to complete and submit the **IRB Core Data SMART Form** and the **Study Staff SMART Form** with your submission package.

Please contact your regional IRB Office if you have any questions about this process.

**Step 4:** When all the necessary documents are in the package, the Principal Investigator MUST sign the package electronically. If the PI did not create the package then send an e-mail to the PI using the "**Send Project Mail**" function and request that the PI sign the package.

Click on **SIGN THIS PACKAGE**. Select the appropriate role from the dropdown box and click **'Sign**'.

| IRBNet ID: 59137-2                         | USER PROFILE LOGOUT                                                                                                    |
|--------------------------------------------|----------------------------------------------------------------------------------------------------|
| <b>IRBNet</b>                              |                                                                                                    |
| Welcome to IRBNet                          | Sign Package                                                                                                    |
| Pamela Researcher                          | [59137-2] Helping new users to navigate IRBNet                                                                                                    |
| 🚱 Help                                     | I Pamela Researcher, as v, certify that to the best of my knowledge the information contained                                                                                                    |
| My Projects                                | in this package is accurate and complete, has been prepared in accordance with all applicable institutional requirements<br>and is ready for submission. I further certify that this electronic signature is intended to be the legally binding equivalent of a |
| Create New Project<br>Wy Reminders (34)    | traditional handwritten signature.                                                                                                    |
|                                            | <b>2</b>                                                                                                    |
| Project Administration<br>Project Overview | Sign                                                                                                    |
| Designer                                   | To sign on behalf of another person, switch to Designee Signature Mode.                                                                                                    |
| Share this Project<br>Sign this Package    |                                                                                                    |
| Submit this Package                        | This package has not been signed.                                                                                                    |
| Delete this Package                        | nia puolugo nuo nu boen vignou.                                                                                                    |
| Send Project Mail<br>Reviews               |                                                                                                    |
| Project History                            |                                                                                                    |
| 1 Messages & Alerts                        |                                                                                                    |
| Other Tools                                |                                                                                                    |
| Forms and Templates                        |                                                                                                    |
|                                            |                                                                                                    |
|                                            |                                                                                                    |

*Note*: If a submission is submitted without the PI signature, the submission will not be accepted for review.

Step 5:Once the PI has signed the package, click SUBMIT THIS PACKAGE. Select 'KaiserPermanente - YOUR REGION' in the "Search for Organization" drop down menu.

| IRBNet ID: 59137-2           | USER PROFILE LOGOUT                                                                                                    |
|------------------------------|----------------------------------------------------------------------------------------------------|
| <b>IRBNet</b>                |                                                                                                    |
| Welcome to IRBNet            | Submit Package                                                                                                    |
| Pamela Researcher            | [59137-2] Helping new users to navigate IRBNet                                                                                                    |
| 🕜 Help                       | IRBNet supports multiple models of review. Using the "Submit" feature, you may electronically submit this document                                                    |
| My Projects                  | package to either a single Board, or to multiple Boards. Each Board you submit to will be notified of your submission and                                             |
| Create New Project           | given access to view your electronic documents. Each Board will also be permitted to electronically record their review                                               |
| Y My Reminders (34)          | decision, which will be stored as a permanent part of your project record. You will be automatically notified when the<br>review decision is electronically recorded. |
| Project Administration       | Please select a Board:                                                                                                    |
| Project Overview             | Please select a board.                                                                                                    |
| Designer                     | Search for an Organization Search Clear                                                                                                    |
| Share this Project           | Only show My Default Boards                                                                                                    |
| Sign this Package            | Kaiser Permanente - Colorado Region IRB                                                                                                    |
| Submit this Package          | Kaiser Permanente - Georgia Region IRB                                                                                                    |
| Delete this Package          | Kaiser Permanente - Hawaii Region IRB                                                                                                    |
| Send Project Mail<br>Reviews | Select a Board * Kaiser Permanente - Mid-Atlantic States Region IRB                                                                                                   |
| Project History              | Raiser Fernanente - Northern California Region IRD                                                                                                    |
|                              | Kaiser Permanente - Northwest Region IRB                                                                                                    |
| Messages & Alerts            | Kaiser Permanente - Southern California Region IRB<br>Kaiser Permanente - Washington Region IRB                                                                       |
| Other Tools                  | Kaiser Permahente - Washington Region Ro                                                                                                    |
| Forms and Templates          | Continue Cancel                                                                                                    |
|                              | * required fields                                                                                                    |
|                              | rednied lieuz                                                                                                    |
|                              |                                                                                                    |
|                              |                                                                                                    |
|                              |                                                                                                    |

Then click the **'Continue**' button. In the Submission Type drop-down menu, select **'Amendment/Modification'** and click **'Submit**'. Once you hit the **"Submit**" button, you will be given a confirmation showing the time your submission occurred.

| IRBNet ID: 58554-4                                                                                                    | USER PROFILE LOGOUT                                                                                                    |
|----------------------------------------------------------------------------------------------------|----------------------------------------------------------------------------------------------------|
| <b>IRBNet</b>                                                                                                    |                                                                                                    |
| Welcome to IRBNet<br>Pamela Researcher                                                                                                    | Submit Package [58554.4] IRBNet Training Project 2                                                                                                    |
| <ul> <li>Help</li> <li>My Projects</li> <li>Create New Project</li> <li>✓ My Reminders (34)</li> <li>Project Overview</li> <li>Designer</li> <li>Share this Project</li> <li>Sign this Package</li> <li>Delete this Package</li> <li>Delete this Package</li> <li>Delete this Package</li> <li>Send Project Mail</li> <li>Reviews</li> <li>Project History</li> <li> <sup>(2)</sup> Messages &amp; Alerts (8)</li> <li>Other Tools</li> <li>Forms and Templates</li> </ul> | The following users at Kaiser Permanente - Colorado Region IRB will be automatically notified of your submission:<br>Administrator, Morgan<br>Coordinator, Molly<br>Submission Type: * AmendmentModification<br>You may also specify additional comments to be included in this notification.<br>Your Comments:<br>Submit Cancel |

Once you hit the '**Submit**' button, you will be given a confirmation showing the time your submission occurred.

Step 6:To review what has been sent, click PROJECT OVERVIEW. The package (under<br/>Board Action) should indicate 'Pending Review' status until a decision by the board<br/>has been made. Once a decision letter is formulated, an email will be sent to<br/>everyone who has full access.

**User Tip:** Keep in mind that once you click "Submit" your study is now locked. Take the time to be sure all documents are attached and in the final version **prior to submitting**. Any incomplete submissions will not be reviewed by the IRB and will be returned for corrections.

## **6. STUDY CLOSURE SUBMISSION**

- **Step 1:** Log in to <u>www.irbnet.org</u>. This will take you to the **MY PROJECTS** page.
- **Step 2:** Click on the Title of the project that you would like to close. You may also utilize the search function on the **MY PROJECTS** page by searching for study title or project ID number.

Then click on **CREATE A NEW PACKAGE**.

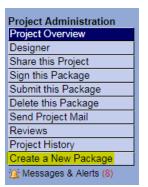

**Step 3:** You will now be on the **DESIGNER** page.

This is where you can access the library of forms from your regional library and through the **'Start a Wizard'** SMART form.

Select '**Start a Wizard**' and from the drop-down menu and then select '**Continuing Review / Closure Form.**' From here, you will complete the required SMART form for the Closure package.

| IRBNet ID: 59137-2                         | USER PROFILE LOGOUT                                                                                                    |
|--------------------------------------------|----------------------------------------------------------------------------------------------------|
| IRBNet                                     |                                                                                                    |
| Welcome to IRBNet                          | Designer                                                                                                    |
| Pamela Researcher                          | [59137] Helping new users to navigate IRBNet                                                                                                    |
| () Help                                    | Package: v 59137-2 Work in progress (Not submitted)                                                                                                    |
| My Projects<br>Create New Project          | Click to add a package description or notes.                                                                                                    |
| Y My Reminders (34)                        |                                                                                                    |
| Project Administration<br>Project Overview | Step 1:   Hide Form Libraries  <br>Download blank forms, document templates and reference materials to assist you in assembling your document package. |
| Designer<br>Share this Project             | Select a Library: Kaiser Permanente - Colorado Region IRB, Denver, CO 🔻                                                                                |
| Sign this Package                          | Select a Document: -Read Me First    Download                                                                                                    |
| Submit this Package<br>Delete this Package |                                                                                                    |
| Send Project Mail                          | Step 2:<br>Assemble your document package here. You can add new project documents, revise existing project documents while                             |
| Reviews                                    | maintaining version history, and link your project team's Training & Credentials to your package.   Learn more                                         |
| Project History<br>Messages & Alerts       | Documents in this Package:                                                                                                    |
| Other Tools                                |                                                                                                    |
| Forms and Templates                        | There are no documents in this package.                                                                                                    |
|                                            |                                                                                                    |
|                                            | There are no Training & Credentials records linked to this package.   Link / Un-Link Training Records                                                  |
|                                            | There are no training & credentials records linked to this package.   Link / Un-Link training Records                                                  |
|                                            |                                                                                                    |
|                                            | Start a Wizard OR Attach New Document (then should I do this?)                                                                                         |
|                                            |                                                                                                    |
|                                            |                                                                                                    |

#### **STUDY CLOSURE SUBMISSION**

Select '**Start a Wizard**' and from the drop-down menu and then select '**Continuing Review / Closure Form.**' From here, you will complete the required SMART form for the Closure package.

Assemble your document package through clicking on '**Attach New Document'** until the all documents have been added.

In the **Document Type** drop-down box, pick the best match for the document you are uploading. If the type of document you are submitting is not in the list then choose "Other" and enter the type of document in the **Description** field.

**Please note:** See Section 12 "How to Label Documents" for naming convention guidelines.

**Step 4:** When all the necessary documents are in the package, the Principal Investigator MUST sign the package electronically. If the PI did not create the package then send an e-mail to the PI using the "**Send Project Mail**" function and request that the PI sign the package.

Click on **SIGN THIS PACKAGE**. Select the appropriate role from the dropdown box and click '**Sign**'.

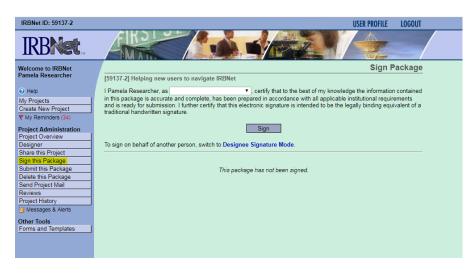

*Note*: If a submission is submitted without the PI signature, the submission will not be accepted for review.

Step 5:Once the PI has signed the package, click SUBMIT THIS PACKAGE. Select 'KaiserPermanente - YOUR REGION' in the "Search for Organization" drop down menu.

| IRBNet ID: 59137-2                         | USER PROFILE LOGOUT                                                                                                    |
|--------------------------------------------|----------------------------------------------------------------------------------------------------|
| <b>IRBNet</b>                              |                                                                                                    |
| Welcome to IRBNet                          | Submit Package                                                                                                    |
| Pamela Researcher                          | [59137-2] Helping new users to navigate IRBNet                                                                                                    |
| Help                                       | IRBNet supports multiple models of review. Using the "Submit" feature, you may electronically submit this document                                                                                                    |
| My Projects                                | package to either a single Board, or to multiple Boards. Each Board you submit to will be notified of your submission and<br>given access to view your electronic documents. Each Board will also be permitted to electronically record their review |
| Create New Project<br>W Reminders (34)     | decision, which will be stored as a permanent part of your project record. You will be automatically notified when the                                                                                                    |
|                                            | review decision is electronically recorded.                                                                                                    |
| Project Administration<br>Project Overview | Please select a Board:                                                                                                    |
| Designer                                   | Search for an Organization Search Clear                                                                                                    |
| Share this Project                         | Only show My Default Boards                                                                                                    |
| Sign this Package<br>Submit this Package   | Kaiser Permanente - Colorado Region IRB                                                                                                    |
| Delete this Package                        | Kaiser Permanente - Georgia Region IRB<br>Kaiser Permanente - Hawaii Region IRB                                                                                                    |
| Send Project Mail                          | Kaisas Dasmananta, Mid Atlantis States Dasian IDB                                                                                                    |
| Reviews<br>Project History                 | Select a Board * Kaiser Permanente - Northern California Region IRB                                                                                                    |
| Messages & Alerts                          | Kaiser Permanente - Northwest Region IRB<br>Kaiser Permanente - Southern California Region IRB                                                                                                    |
| Other Tools                                | Kaiser Permanente - Washington Region IRB                                                                                                    |
| Forms and Templates                        | Continue Cancel                                                                                                    |
|                                            | * required fields                                                                                                    |
|                                            | required news                                                                                                    |
|                                            |                                                                                                    |
|                                            |                                                                                                    |

Then click the **'Continue**' button. In the Submission Type drop-down menu, select **'Closure/Final Report'** and click **'Submit'**. Once you hit the **"Submit**" button, you will be given a confirmation showing the time your submission occurred.

| IRBNet ID: 58554-4                                                                                | USER PROFILE LOGOUT                                                                                               |
|---------------------------------------------------------------------------------------------------|----------------------------------------------------------------------------------------------------|
| IRBNet.                                                                                           |                                                                                                    |
| Welcome to IRBNet                                                                                 | Submit Package                                                                                                    |
| Pamela Researcher                                                                                 | [58554-4] IRBNet Training Project 2                                                                               |
| 😧 Help                                                                                            | The following users at Kaiser Permanente - Colorado Region IRB will be automatically notified of your submission: |
| My Projects                                                                                       | Administrator, Morgan<br>Coordinator, Molly                                                                       |
| Create New Project<br>Wy Reminders (34)                                                           | Submission Type: * Closure/Final Report                                                                           |
| Project Administration<br>Project Overview<br>Designer<br>Share this Project<br>Sign this Package | You may also specify additional comments to be included in this notification.                                     |
| Submit this Package Delete this Package Send Project Mail Reviews Project History                 | Submit Cancel                                                                                                    |
| Messages & Alerts (8)<br>Other Tools<br>Forms and Templates                                       |                                                                                                    |
|                                                                                                   |                                                                                                    |

Once you hit the '**Submit**' button, you will be given a confirmation showing the time your submission occurred.

Step 6:To review what has been sent, click PROJECT OVERVIEW. The package (under<br/>Board Action) should indicate 'Pending Review' status until a decision by the<br/>board has been made. Once a decision letter is formulated, an email will be sent to<br/>everyone who has full access.

**User Tip:** Keep in mind that once you click "Submit" your study is now locked. Take the time to be sure all documents are attached and in the final version **prior to submitting**. Any incomplete submissions will not be reviewed by the IRB and will be returned for corrections.

## STUDY CLOSURE SUBMISSION

## **7. REPORTABLE NEW EVENTS SUBMISSION**

Reportable New Events submissions are typically made to the IRB for instances of Protocol Violations, Unanticipated Problems, Serious Adverse Events, Miscellaneous Compliance Concern, etc.

Please note: See Section 11 "How to Label Submissions" for guidelines.

- **Step 1:** Log in to <u>www.irbnet.org</u>. This will take you to the **MY PROJECTS** page.
- **Step 2:** Click on the Title of the project that you would like to submit a reportable event for. You may also utilize the search function on the **MY PROJECTS** page by searching for study title or project ID number.

Then click on **CREATE A NEW PACKAGE**.

| Project Administration  |
|-------------------------|
| Project Overview        |
| Designer                |
| Share this Project      |
| Sign this Package       |
| Submit this Package     |
| Delete this Package     |
| Send Project Mail       |
| Reviews                 |
| Project History         |
| Create a New Package    |
| 1 Messages & Alerts (8) |

**Step 3:** You will now be on the **DESIGNER** page.

This is where you can access forms from your regional library.

**Please note:** Reportable New Events packages do <u>NOT</u> utilize a SMART Form. You will need to download the Reportable New Events Form from your regional library.

Select 'Kaiser Permanente – <u>YOUR REGION</u>' from the '**Select a Library'** dropdown menu.

Download the Reportable New Events Form from the '**Select a Document**' dropdown menu. Save the Reportable New Events Form to your computer in a place where you can find it again (i.e., desktop, My Documents, etc.).

| IRBNet ID: 59137-2                         | USER PROFILE LOGOUT                                                                                                    |
|--------------------------------------------|----------------------------------------------------------------------------------------------------|
| <b>IRBNet</b>                              |                                                                                                    |
| Welcome to IRBNet                          | Designer                                                                                                    |
| Pamela Researcher                          | [59137] Helping new users to navigate IRBNet                                                                                                    |
| 😯 Help                                     | Package: v 59137-2 Work in progress (Not submitted)                                                                                                    |
| My Projects                                |                                                                                                    |
| Create New Project                         | Click to add a package description or notes.                                                                                                    |
| Y My Reminders (34)                        | Star 4.                                                                                                    |
| Project Administration<br>Project Overview | Step 1:   Hide Form Libraries  <br>Download blank forms, document templates and reference materials to assist you in assembling your document package. |
| Designer                                   | Select a Library: Kaiser Permanente - Colorado Region IRB, Denver, CO V                                                                                |
| Share this Project                         | Select a Document: -Read Me First  V Download                                                                                                    |
| Sign this Package<br>Submit this Package   | Download                                                                                                    |
| Delete this Package                        | Step 2:                                                                                                    |
| Send Project Mail                          | Assemble your document package here. You can add new project documents, revise existing project documents while                                        |
| Reviews<br>Project History                 | maintaining version history, and link your project team's Training & Credentials to your package.   Learn more                                         |
| Messages & Alerts                          | Documents in this Package:                                                                                                    |
| Other Tools                                |                                                                                                    |
| Forms and Templates                        | There are no documents in this package.                                                                                                    |
|                                            |                                                                                                    |
|                                            |                                                                                                    |
|                                            | There are no Training & Credentials records linked to this package.   Link / Un-Link Training Records                                                  |
|                                            |                                                                                                    |
|                                            |                                                                                                    |
|                                            | Start a Wizard OR Attach New Document (When should I do this?)                                                                                         |
|                                            |                                                                                                    |
|                                            |                                                                                                    |

Assemble your document package through clicking on '**Attach New Document'** until the all documents have been added.

In the **Document Type** drop-down box, pick the best match for the document you are uploading. If the type of document you are submitting is not in the list then choose "Other" and enter the type of document in the **Description** field.

**Please note:** See Section 12 "How to Label Documents" for naming convention guidelines.

Repeat the steps to upload until all documents have been uploaded to your package.

**Step 4:** When all the necessary documents are in the package, the Principal Investigator MUST sign the package electronically. If the PI did not create the package then send an e-mail to the PI using the "**Send Project Mail**" function and request that the PI sign the package.

Click on **SIGN THIS PACKAGE**. Select the appropriate role from the dropdown box and click '**Sign**'.

| IRBNet ID: 59137-2                       | USER PROFILE LOGOUT                                                                                                    |
|------------------------------------------|----------------------------------------------------------------------------------------------------|
| <b>IRBNet</b>                            |                                                                                                    |
| Welcome to IRBNet                        | Sign Package                                                                                                    |
| Pamela Researcher                        | [59137-2] Helping new users to navigate IRBNet                                                                                                    |
| 😧 Help                                   | I Pamela Researcher, as                                                                                                    |
| My Projects                              | in this package is accurate and complete, has been prepared in accordance with all applicable institutional requirements                                                  |
| Create New Project                       | and is ready for submission. I further certify that this electronic signature is intended to be the legally binding equivalent of a<br>traditional handwritten signature. |
| Y My Reminders (34)                      |                                                                                                    |
| Project Administration                   | Sign                                                                                                    |
| Project Overview<br>Designer             | To sign on behalf of another person, switch to Designee Signature Mode.                                                                                                   |
| Share this Project                       |                                                                                                    |
| Sign this Package                        |                                                                                                    |
| Submit this Package                      | This package has not been signed.                                                                                                    |
| Delete this Package<br>Send Project Mail |                                                                                                    |
| Reviews                                  |                                                                                                    |
| Project History                          |                                                                                                    |
| Messages & Alerts                        |                                                                                                    |
| Other Tools                              |                                                                                                    |
| Forms and Templates                      |                                                                                                    |
|                                          |                                                                                                    |
|                                          |                                                                                                    |

*Note*: If a submission is submitted without the PI signature, the submission will not be accepted for review.

Step 5:Once the PI has signed the package, click SUBMIT THIS PACKAGE. Select 'KaiserPermanente - YOUR REGION' in the "Search for Organization" drop down menu.

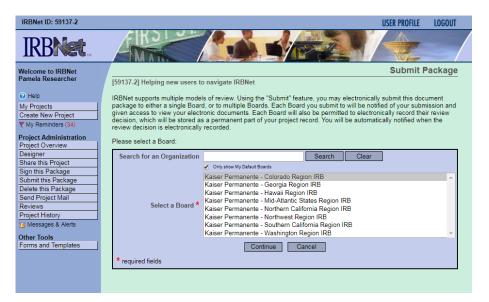

Then click the '**Continue**' button. In the Submission Type drop-down menu, select the appropriate submission type (see Section 11 for guidelines) and click '**Submit**'. Once you hit the "**Submit**" button, you will be given a confirmation showing the time your submission occurred.

| IRBNet ID: 59137-4                     |                                             |                                   | USER PROFIL                       | E LOGOUT  |
|----------------------------------------|---------------------------------------------|-----------------------------------|-----------------------------------|-----------|
| IRBNet                                 | ARD ON                                      |                                   |                                   | _         |
| Welcome to IRBNet<br>Pamela Researcher |                                             |                                   | Submi                             | t Package |
| Pamela Researcher                      | [59137-4] Helping new users to navigate IR  | BNet                              |                                   |           |
| 😧 Help                                 | The following users at Kaiser Permanente -  | Colorado Region IRB will be a     | utomatically notified of your sub | mission:  |
| My Projects                            |                                             | Administrator, Morgan             |                                   |           |
| Create New Project                     |                                             | Coordinator, Molly                |                                   |           |
| Y My Reminders (39)                    | Submission Type: *                          | Protocol Deviation/Violation      | ×                                 |           |
| Project Administration                 |                                             |                                   |                                   |           |
| Project Overview                       | You may also specify additional comments to | be included in this notification. |                                   |           |
| Designer                               |                                             |                                   |                                   |           |
| Share this Project                     |                                             |                                   |                                   |           |
| Sign this Package                      | Your Comments:                              |                                   |                                   |           |
| Submit this Package                    |                                             |                                   |                                   |           |
| Delete this Package                    |                                             |                                   |                                   |           |
| Send Project Mail                      |                                             |                                   |                                   |           |
| Reviews                                |                                             | Submit Cancel                     |                                   |           |
| Project History                        |                                             |                                   |                                   |           |
| 1 Messages & Alerts (5)                |                                             |                                   |                                   |           |
| Other Tools                            |                                             |                                   |                                   |           |
| Forms and Templates                    |                                             |                                   |                                   |           |

Once you hit the '**Submit**' button, you will be given a confirmation showing the time your submission occurred.

Step 6:To review what has been sent, click PROJECT OVERVIEW. The package (under<br/>Board Action) should indicate 'Pending Review' status until a decision by the board<br/>has been made. Once a decision letter is formulated, an email will be sent to<br/>everyone who has full access.

**User Tip:** Keep in mind that once you click "Submit" your study is now locked. Take the time to be sure all documents are attached and in the final version prior to submitting. Any incomplete submissions will not be reviewed by the IRB and will be returned for corrections.

## 8. RESPONSE TO MODIFICATIONS REQUIRED

If you have submitted a package and the IRB has reviewed and made a determination Approved with Conditions, Deferred, Tabled without Action, Modifications Required, or Information Required then you will need to submit a subsequent 'Response/Follow-Up' package. This is called a 'Response to Modifications Required.'

Please note: See Section 11 "How to Label Submissions" for guidelines.

- **Step 1:** Log in to <u>www.irbnet.org</u>. This will take you to the **MY PROJECTS** page.
- **Step 2:** Click on the Title of the project of which you are submitting revisions to. You may also utilize the search function on the **MY PROJECTS** page by searching for study title or project ID number.

Then click on **CREATE A NEW PACKAGE**.

| Project Administration  |  |  |  |  |
|-------------------------|--|--|--|--|
| Project Overview        |  |  |  |  |
| Designer                |  |  |  |  |
| Share this Project      |  |  |  |  |
| Sign this Package       |  |  |  |  |
| Submit this Package     |  |  |  |  |
| Delete this Package     |  |  |  |  |
| Send Project Mail       |  |  |  |  |
| Reviews                 |  |  |  |  |
| Project History         |  |  |  |  |
| Create a New Package    |  |  |  |  |
| 1 Messages & Alerts (8) |  |  |  |  |

**Step 3:** You will now be on the **DESIGNER** page.

This is where you can access forms from your regional library.

**Please note:** Response to Modifications Required packages do <u>NOT</u> utilize a SMART Form. You will need to download the Non-SMART Response to Modifications Required Form from your regional library.

Select 'Kaiser Permanente – <u>YOUR REGION</u>' from the '**Select a Library**' dropdown menu.

Download the Response to Modifications Required Form from the '**Select a Document'** drop-down menu. Save the Response to Modifications Required Form to your computer in a place where you can find it again (i.e., desktop, My Documents, etc.).

| Step 1:   Hide Form Libraries<br>Download blank forms, document templates and reference materials to assist you in assembling your document package.                                                                                                    |                      |                                                          |                        |            |       |  |  |
|----------------------------------------------------------------------------------------------------|----------------------|----------------------------------------------------------|------------------------|------------|-------|--|--|
| Select a Library:                                                                                                    | Kaiser Permanent     | te - Colorado Region IRB, Denver, CC                     |                        |            |       |  |  |
| Select a Document:                                                                                                    | -Read Me First       | ✓ Download                                               |                        |            |       |  |  |
| Step 2:<br>Assemble your document package here. You can add new project documents, revise existing project documents while<br>maintaining version history, and link your project team's Training & Credentials to your package.   Learn more  <br>Documents in this Package: |                      |                                                          |                        |            |       |  |  |
|                                                                                                    |                      | There are no documents in this packa                     | ge.                    |            |       |  |  |
| There are no Training & Credentials records linked to this package.   Link / Un-Link Training Records             Start a Wizard         OR         Attach New Document         (When should I do this?)                                                                     |                      |                                                          |                        |            |       |  |  |
| Documents from Pre                                                                                                    | vious Packages th    |                                                          | this?)                 | Submission |       |  |  |
| <sup>Pkg</sup><br># Document Type                                                                                                    |                      | Description                                              | Modified               | Date       |       |  |  |
| 3 Consent Form                                                                                                    |                      | Consent Form v1 2/28/2018                                | 02/28/2018<br>10:04 AM | 02/28/2018 | 🗋 🗘 🤌 |  |  |
| 3 HIPAA Consent/Aut                                                                                                    | horization           | HIPAA Authorization                                      | 02/28/2018<br>10:04 AM | 02/28/2018 | 📄 🗘 🤌 |  |  |
| 3 Investigator's Broch                                                                                                    | ure                  | Idelalisib Investigator Brochure Edition 7<br>12/21/2017 | 02/28/2018<br>10:04 AM | 02/28/2018 | 📄 🗘 🤌 |  |  |
| 3 Kaiser Permanente                                                                                                    | - IRB Core Data Form | Kaiser Permanente - IRB Core Data Form                   | 02/28/2018<br>10:07 AM | 02/28/2018 | 📄 🗘 🤌 |  |  |
| 3 Kaiser Permanente                                                                                                    | - Study Team Form    | Kaiser Permanente - Study Team Form                      | 02/28/2018<br>10:09 AM | 02/28/2018 | ] 🗘 🤌 |  |  |
| 3 Other                                                                                                    |                      | KPCO Local Context Form                                  | 02/28/2018<br>10:07 AM | 02/28/2018 | ] 🗘 🤌 |  |  |
| 3 Protocol                                                                                                    |                      | Protocol v3 9/2/2017                                     | 02/28/2018<br>09:55 AM | 02/28/2018 | 📄 🗘 🤌 |  |  |

**Step 4**: Revise any applicable documents from the previous package requiring modifications. It is important that you maintain the document history by downloading the document from the previous package by clicking on the **'paper icon'**.

Make necessary changes and save the revised document(s) to your computer.

**Please note**: The paper stack icon will show you the document history (all versions of the document). This will allow a reviewer (and you) to see the original document and the revised document in one place.

**Step 5**: When you are ready to assemble your Response to Modifications Required package you can click on the **'pencil icon'** to upload your document. This maintains the document history throughout the life of the study.

| Welcome to IRBNet              | Att                                                                                                    | ach Document |
|--------------------------------|----------------------------------------------------------------------------------------------------|--------------|
| Pamela Researcher              | [59137-4] Helping new users to navigate IRBNet                                                                          |              |
| Help                           | You are updating an attachment. To help you identify the file that was attached:                                        |              |
| My Projects                    | <ul> <li>This attachment was loaded from the file CONSENT FORM.docx.</li> <li>It was attached on 02/28/2018.</li> </ul> |              |
| Create New Project             | <ul> <li>It was attached on 02/20/2010.</li> <li>It has a size of 13051 bytes.</li> </ul>                               |              |
| Wy Reminders (39)              |                                                                                                    |              |
| Project Administration         | Document Type * Consent Form                                                                                            |              |
| Project Overview               | Description Consent Form v1 2/28/2018                                                                                   |              |
| Designer<br>Share this Project | File *                                                                                                    | Browse       |
| Sign this Package              |                                                                                                    |              |
| Submit this Package            | Update Cancel                                                                                                    |              |
| Delete this Package            | * required fields                                                                                                    |              |
| Send Project Mail              |                                                                                                    |              |
| Reviews                        |                                                                                                    |              |
| Project History                |                                                                                                    |              |
| Messages & Alerts (5)          |                                                                                                    |              |
| Other Tools                    |                                                                                                    |              |
| Forms and Templates            |                                                                                                    |              |
|                                |                                                                                                    |              |

## **RESPONSE TO MODIFICATIONS REQUIRED**

In the **Document Type** drop-down box, the information will be pre-populated because you are updating a document from a previous package.

Repeat the steps to upload until all documents have been uploaded to your package.

If you are uploading new documents you can assemble your document package through clicking on **'Attach New Document'** on the **DESIGNER** page until the all documents have been added.

In the **Document Type** drop-down box, pick the best match for the document you are uploading. If the type of document you are submitting is not in the list then choose "Other" and enter the type of document in the **Description** field.

**Please note:** See Section 12 "How to Label Documents" for naming convention guidelines.

**Step 6:** When all the necessary documents are in the package, the Principal Investigator MUST sign the package electronically. If the PI did not create the package then send an e-mail to the PI using the "**Send Project Mail**" function and request that the PI sign the package.

Click on **SIGN THIS PACKAGE**. Select the appropriate role from the dropdown box and click **'Sign'**.

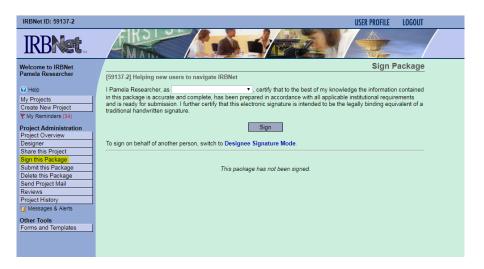

*Note*: If a submission is submitted without the PI signature, the submission will not be accepted for review.

Step 7:Once the PI has signed the package, click SUBMIT THIS PACKAGE. Select 'KaiserPermanente - YOUR REGION' in the "Search for Organization" drop down menu.

| IRBNet ID: 59137-2                                                                                                    | USER PROFILE LOGOUT                                                                                                    |
|----------------------------------------------------------------------------------------------------|----------------------------------------------------------------------------------------------------|
| IRBNet.                                                                                                    |                                                                                                    |
| Welcome to IRBNet                                                                                                    | Submit Package                                                                                                    |
| Pamela Researcher                                                                                                    | [59137-2] Helping new users to navigate IRBNet                                                                                                    |
| <ul> <li>i Help</li> <li>My Projects</li> <li>Create New Project</li> <li> <sup>™</sup> My Reminders (34)     </li> </ul>                               | IRBNet supports multiple models of review. Using the "Submit" feature, you may electronically submit this document<br>package to either a single Board, or to multiple Boards. Each Board you submit to will be notified of your submission and<br>given access to view your electronic documents. Each Board will also be permitted to electronically record their review<br>decision, which will be stored as a permanent part of your project record. You will be automatically notified when the<br>review decision is electronically recorded.                                                                                             |
| Project Administration<br>Project Overview                                                                                                    | Please select a Board:                                                                                                    |
| Designer                                                                                                    | Search for an Organization Search Clear                                                                                                    |
| Share this Project Sign this Package Submit this Package Delete this Package Send Project Mail Reviews Project History '' Messages & Alerts Other Tools | Ony show My Default Baves     Kaiser Permanente - Colorado Region IRB     Kaiser Permanente - Georgia Region IRB     Kaiser Permanente - Hawaii Region IRB     Kaiser Permanente - Northver California Region IRB     Kaiser Permanente - Northverst Region IRB     Kaiser Permanente - Northverst Region IRB     Kaiser Permanente - Northverst Region IRB     Kaiser Permanente - Washington Region IRB     Kaiser Permanente - Washington Region IRB     Kaiser Permanente - Washington Region IRB     Kaiser Permanente - Washington Region IRB     Kaiser Permanente - Washington Region IRB     Kaiser Permanente - Washington Region IRB |
| Forms and Templates                                                                                                    | Continue Cancel * required fields                                                                                                    |

Then click the **'Continue**' button. In the Submission Type drop-down menu, select **'Response/Follow-Up'** and click **'Submit'**. Once you hit the **"Submit**" button, you will be given a confirmation showing the time your submission occurred.

| IRBNet ID: 59137-4     | USER PROFILE LOGOUT                                                                                               |
|------------------------|----------------------------------------------------------------------------------------------------|
| <b>IRBNet</b>          |                                                                                                    |
| Welcome to IRBNet      | Submit Package                                                                                                    |
| Pamela Researcher      | [59137-4] Helping new users to navigate IRBNet                                                                    |
| 😧 Help                 | The following users at Kaiser Permanente - Colorado Region IRB will be automatically notified of your submission: |
| My Projects            | Administrator, Morgan                                                                                             |
| Create New Project     | Coordinator, Molly                                                                                                |
| Y My Reminders (39)    | Submission Type: * Revision                                                                                       |
| Project Administration |                                                                                                    |
| Project Overview       | You may also specify additional comments to be included in this notification.                                     |
| Designer               |                                                                                                    |
| Share this Project     |                                                                                                    |
| Sign this Package      | Your Comments:                                                                                                    |
| Submit this Package    |                                                                                                    |
| Delete this Package    |                                                                                                    |
| Send Project Mail      |                                                                                                    |
| Reviews                | Submit Cancel                                                                                                    |
| Project History        |                                                                                                    |
| Messages & Alerts (5)  |                                                                                                    |
| Other Tools            |                                                                                                    |
| Forms and Templates    |                                                                                                    |

Once you hit the '**Submit**' button, you will be given a confirmation showing the time your submission occurred.

Step 8:To review what has been sent, click PROJECT OVERVIEW. The package (under<br/>Board Action) should indicate 'Pending Review' status until a decision by the board<br/>has been made. Once a decision letter is formulated, an email will be sent to<br/>everyone who has full access.

**User Tip:** Keep in mind that once you click "Submit" your study is now locked. Take the time to be sure all documents are attached and in the final version prior to submitting. Any incomplete submissions will not be reviewed by the IRB and will be returned for corrections.

## 9. RESPONSE TO AN INCOMPLETE SUBMISSION

If you submitted a package to the IRB and during the **pre-review** process it was determined that a revision is needed (i.e., missing document(s), document needs revision, etc.) then the IRB will 'Unlock' your package so you can make the requested revisions.

- Step 1:Log in to www.irbnet.org. This will take you to the MY PROJECTS page.This is where all of the studies that you have access to will be housed.
- **Step 2:** Click on the Title of the project that you need to respond to. You can identify the package by the red **'Unlocked'** icon.

| 1 0 0               |                                                                                                    |                      |
|---------------------|----------------------------------------------------------------------------------------------------|----------------------|
| Welcome to IRBNet   |                                                                                                    | My Projects          |
| Pamela Researcher   | Your "My Projects" workspace shows projects that you have created and projects that have been share                                 |                      |
| 😧 Help              | users on the National Research Network. Use Reminders, Tags and Archiving to help organize your w<br>running smoothly. (Learn More) | orkspace and keep it |
| My Projects         |                                                                                                    |                      |
| Create New Project  | Search: Search By Tag:                                                                                                    | ~                    |
| Y My Reminders (40) | Scaren by rag.                                                                                                    |                      |
| Other Tools         | Search Clear                                                                                                    |                      |
| Forms and Templates |                                                                                                    |                      |
|                     | 14 4 1                                                                                                    | - 10 of 15 🕨 🔰 🔟 🗸   |
|                     | Create and Manage Tags   Show Archived Projects (0)                                                                                 | Project Status View  |
|                     | Principal Submission                                                                                                    | Effective            |
|                     | ▼ IRBNet ID ▼ Project Title Investigator Type Board Ac                                                                              | tion Date            |
|                     | Y 59137-4 Helping new users to navigate IRBNet T Researcher Revision Pending R                                                      | leview 🗊             |
|                     |                                                                                                    |                      |

**User tip**: You may also click on the IRBNet project referenced in the 'Messages and Alerts' you received notifying you that your package was 'Unlocked' due to an IRB pre-review of the package.

| IRBNet ID: 59137-4                                                                                                    |                                  |                                                                                        |                                                                                                    |                                                                                                    | USER PROFILE LOGOUT                                                                                                    |
|----------------------------------------------------------------------------------------------------|----------------------------------|----------------------------------------------------------------------------------------|----------------------------------------------------------------------------------------------------|----------------------------------------------------------------------------------------------------|----------------------------------------------------------------------------------------------------|
|                                                                                                    |                                  | R3                                                                                     |                                                                                                    |                                                                                                    |                                                                                                    |
| Welcome to IRBNet                                                                                                    |                                  |                                                                                        |                                                                                                    | Projec                                                                                                    | t Messages & Alerts                                                                                                    |
| Pamela Researcher                                                                                                    | [5913                            | 7-4] Helping r                                                                         | new users to navigate IRBNet                                                                                                    |                                                                                                    |                                                                                                    |
| 🚱 Help                                                                                                    | The fo                           | ollowing comm                                                                          | unications have been posted for this p                                                                                                    | project. You can set a personal remi                                                                                                    | nder on any message or alert.                                                                                                    |
| My Projects                                                                                                    | Your                             | personal remin                                                                         | nders will automatically appear in your                                                                                                    | My Reminders list. Other users do                                                                                                    |                                                                                                    |
| Create New Project                                                                                                    | remin                            | ders. You can                                                                          | turn on or silence a personal reminde                                                                                                    | r without affecting other users.                                                                                                    |                                                                                                    |
| Y My Reminders (39)                                                                                                    |                                  |                                                                                        |                                                                                                    |                                                                                                    | 🔰 🖣 1-8 of 8 🕨 🔰 10 🗸                                                                                                    |
|                                                                                                    |                                  |                                                                                        |                                                                                                    |                                                                                                    |                                                                                                    |
| Project Administration                                                                                                    | I Sila                           | nce All Reminder                                                                       | - 1                                                                                                    |                                                                                                    |                                                                                                    |
| Project Overview                                                                                                    | Sile                             | nce All Reminder                                                                       |                                                                                                    |                                                                                                    | D-11                                                                                                    |
| Project Overview<br>Designer                                                                                                    |                                  | IRBNet ID                                                                              | Project Title                                                                                                    | Message Type                                                                                                    | Date                                                                                                    |
| Project Overview<br>Designer<br>Share this Project                                                                                                    | Sile                             |                                                                                        |                                                                                                    | Message Type                                                                                                    | Date<br>02/28/2018 11:04 AM                                                                                                    |
| Project Overview Designer Share this Project Sign this Package                                                                                                    |                                  | IRBNet ID                                                                              | Project Title                                                                                                    |                                                                                                    |                                                                                                    |
| Project Overview<br>Designer<br>Share this Project<br>Sign this Package<br>Submit this Package                                                                           | *                                | IRBNet ID<br>59137-3                                                                   | Project Title<br>Helping new users to navigate IRBNet                                                                                                    | Board Document Published                                                                                                    | 02/28/2018 11:04 AM                                                                                                    |
| Project Overview<br>Designer<br>Share this Project<br>Sign this Package<br>Submit this Package<br>Delete this Package                                                    | *                                | IRBNet ID<br>59137-3<br>59137-3                                                        | Project Title<br>Helping new users to navigate IRBNet<br>Helping new users to navigate IRBNet                                                                                                    | Board Document Published     Board Action                                                                                                    | 02/28/2018 11:04 AM<br>02/28/2018 11:03 AM                                                                                                    |
| Project Overview<br>Designer<br>Share this Project<br>Sign this Package<br>Submit this Package<br>Delete this Package<br>Send Project Mail                               | * * *                            | IRBNet ID<br>59137-3<br>59137-3<br>59137-3<br>59137-1                                  | Project Title<br>Helping new users to navigate IRBNet<br>Helping new users to navigate IRBNet<br>Helping new users to navigate IRBNet<br>Helping new users to navigate IRBNet                                         | Board Document Published     Board Action     Submission Notification     Package Unlocked                                                                           | 02/28/2018 11:04 AM<br>02/28/2018 11:03 AM<br>02/28/2018 11:03 AM<br>02/28/2018 11:03 AM<br>02/27/2018 05:18 PM                                               |
| Project Overview<br>Designer<br>Share this Project<br>Sign this Package<br>Submit this Package<br>Delete this Package<br>Send Project Mail<br>Reviews                    | 4<br>4<br>7                      | IRBNet ID<br>59137-3<br>59137-3<br>59137-3<br>59137-1<br>59137-2                       | Project Title<br>Helping new users to navigate IRBNet<br>Helping new users to navigate IRBNet<br>Helping new users to navigate IRBNet<br>Helping new users to navigate IRBNet<br>Helping new users to navigate IRBNet | Board Document Published     Board Action     Submission Notification     Package Unlocked     Board Document Published                                              | 02/28/2018 11:04 AM<br>02/28/2018 11:03 AM<br>02/28/2018 11:03 AM<br>02/27/2018 05:18 PM<br>02/27/2018 05:17 PM                                               |
| Project Overview<br>Designer<br>Share this Project<br>Sign this Package<br>Submit this Package<br>Delete this Package<br>Send Project Mail<br>Reviews<br>Project History | <b>*</b><br><b>*</b><br><b>*</b> | IRBNet ID<br>59137-3<br>59137-3<br>59137-3<br>59137-3<br>59137-1<br>59137-2<br>59137-2 | Project Title<br>Helping new users to navigate IRBNet<br>Helping new users to navigate IRBNet<br>Helping new users to navigate IRBNet<br>Helping new users to navigate IRBNet<br>Helping new users to navigate IRBNet | Board Document Published     Board Action     Submission Notification     Package Unlocked     Board Document Published     Board Action                             | 02/28/2018 11:04 AM<br>02/28/2018 11:03 AM<br>02/28/2018 11:03 AM<br>02/27/2018 05:18 PM<br>02/27/2018 05:17 PM<br>02/27/2018 05:16 PM                        |
| Project Overview<br>Designer<br>Share this Project<br>Sign this Package<br>Submit this Package<br>Delete this Package<br>Send Project Mail<br>Reviews                    | 4<br>4<br>4<br>7                 | IRBNet ID<br>59137-3<br>59137-3<br>59137-3<br>59137-1<br>59137-2<br>59137-2<br>59137-2 | Project Title<br>Helping new users to navigate IRBNet<br>Helping new users to navigate IRBNet<br>Helping new users to navigate IRBNet<br>Helping new users to navigate IRBNet<br>Helping new users to navigate IRBNet | Board Document Published     Board Action     Submission Notification     Package Unlocked     Board Document Published     Board Action     Submission Notification | 02/28/2018 11:04 AM<br>02/28/2018 11:03 AM<br>02/28/2018 11:03 AM<br>02/27/2018 05:18 PM<br>02/27/2018 05:17 PM<br>02/27/2018 05:16 PM<br>02/26/2018 05:04 PM |
| Project Overview<br>Designer<br>Share this Project<br>Sign this Package<br>Submit this Package<br>Delete this Package<br>Send Project Mail<br>Reviews<br>Project History | <b>*</b><br><b>*</b><br><b>*</b> | IRBNet ID<br>59137-3<br>59137-3<br>59137-3<br>59137-3<br>59137-1<br>59137-2<br>59137-2 | Project Title<br>Helping new users to navigate IRBNet<br>Helping new users to navigate IRBNet<br>Helping new users to navigate IRBNet<br>Helping new users to navigate IRBNet<br>Helping new users to navigate IRBNet | Board Document Published     Board Action     Submission Notification     Package Unlocked     Board Document Published     Board Action                             | 02/28/2018 11:04 AM<br>02/28/2018 11:03 AM<br>02/28/2018 11:03 AM<br>02/27/2018 05:18 PM<br>02/27/2018 05:17 PM<br>02/27/2018 05:16 PM                        |

#### **Step 3:** You will now be on the **PROJECT OVERVIEW** page.

Click **DESIGNER** (there are two places to do this illustrated below).

| Overview      |
|---------------|
| Overview      |
|               |
|               |
|               |
|               |
|               |
|               |
|               |
| piration Date |
| 27/2019       |
| 2/12019       |
|               |
| Jump 🔻        |
|               |
| eview Details |
| Туре          |
|               |

From here, you can address the issues stipulated in the communication from the IRB (i.e., submit a missing document, revise a submitted document, etc.).

**Please note:** Response to Incomplete Submissions do <u>NOT</u> utilize a Form.

Revise any applicable documents from the current package requiring revisions. It is important that you maintain the document history by downloading the document from the previous package by clicking on the **'paper icon'**.

Make necessary changes and save the revised document(s) to your computer.

**Step 5**: When you are ready to assemble your Response to Incomplete Submission you can click on the **'pencil icon'** to upload your document. This maintains the document history throughout the life of the study.

| Welcome to IRBNet      |                                                                                           | Attach Document |
|------------------------|-------------------------------------------------------------------------------------------|-----------------|
| Pamela Researcher      | [59137-4] Helping new users to navigate IRBNet                                            |                 |
| 😧 Help                 | You are updating an attachment. To help you identify the file that was attached:          |                 |
| My Projects            | This attachment was loaded from the file CONSENT FORM.docx.                               |                 |
| Create New Project     | <ul> <li>It was attached on 02/28/2018.</li> <li>It has a size of 13051 bytes.</li> </ul> |                 |
| Y My Reminders (39)    |                                                                                           |                 |
| Project Administration | Document Type * Consent Form V                                                            |                 |
| Project Overview       | Description Consent Form v1 2/28/2018                                                     |                 |
| Designer               |                                                                                           |                 |
| Share this Project     | File *                                                                                    | Browse          |
| Sign this Package      | Update Cancel                                                                             |                 |
| Submit this Package    | Opdate Cancel                                                                             |                 |
| Delete this Package    | * required fields                                                                         |                 |
| Send Project Mail      |                                                                                           |                 |
| Reviews                |                                                                                           |                 |
| Project History        |                                                                                           |                 |
| Messages & Alerts (5)  |                                                                                           |                 |
| Other Tools            |                                                                                           |                 |
| Forms and Templates    |                                                                                           |                 |
|                        |                                                                                           |                 |

In the **Document Type** drop-down box, the information will be pre-populated because you are updating a document from a previous package.

Repeat the steps to upload until all documents have been uploaded to your package.

If you are uploading new documents you can assemble your document package through clicking on **'Attach New Document'** on the **DESIGNER** page until the all documents have been added.

In the **Document Type** drop-down box, pick the best match for the document you are uploading. If the type of document you are submitting is not in the list then choose "Other" and enter the type of document in the **Description** field.

**Please note:** See Section 12 "How to Label Documents" for naming convention guidelines.

Step 6:When all the necessary documents are in the package, click 'Mark RevisionsComplete' at the top of the DESIGNER page.

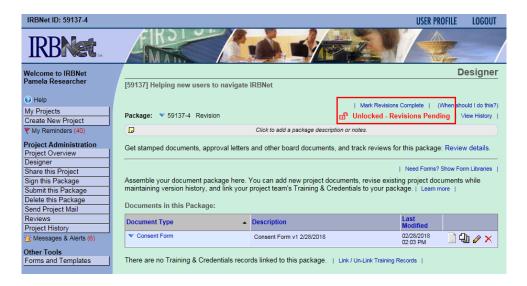

**RESPONSE TO AN INCOMPLETE SUBMISSION** 

The **'Unlocked'** icon will turn green and re-lock. The IRB will immediately be notified that the revisions have been completed.

| IRBNet ID: 59137-4      |                                            |                                    |                       | USER PROFILE           | LOGOUT         |
|-------------------------|--------------------------------------------|------------------------------------|-----------------------|------------------------|----------------|
|                         | EKOL V.                                    |                                    |                       |                        | _/             |
| Velcome to IRBNet       |                                            |                                    |                       |                        | Designer       |
| Pamela Researcher       | [59137] Helping new users to navigate      | IRBNet                             |                       |                        |                |
| Help                    | Package: V 59137-4 Revision                |                                    | O Lashad Davi         | sions Complete         | View History   |
| My Projects             | Package: • 59137-4 Revision                |                                    | Locked - Revi         | sions Complete         | View History   |
| Create New Project      | <b>D</b>                                   | Click to add a package description | on or notes.          |                        |                |
| V My Reminders (40)     |                                            |                                    |                       |                        |                |
| Project Administration  | Get stamped documents, approval letters    | and other board documents,         | and track reviews fo  | r this package: Rev    | iew details.   |
| Project Overview        |                                            |                                    |                       |                        |                |
| Designer                |                                            |                                    |                       | Need Forms? Show       | Form Libraries |
| Share this Project      | Assemble your document package here.       |                                    |                       |                        | ts while       |
| Sign this Package       | maintaining version history, and link your | project team's Training & Cree     | dentials to your pack | age.   Learn more      |                |
| Submit this Package     | Documents in this Package:                 |                                    |                       |                        |                |
| Delete this Package     | Documents in this Fackage.                 |                                    |                       |                        |                |
| Send Project Mail       | Document Type                              | Description                        |                       | Last<br>Modified       |                |
| Reviews                 |                                            |                                    |                       |                        |                |
| Project History         | Consent Form                               | Consent Form v1 2/28/2018          |                       | 02/28/2018<br>02:03 PM | 🖽 🖉 🗙 📔        |
| Create a New Package    |                                            |                                    |                       |                        |                |
| 🕦 Messages & Alerts (6) | There are no Training & Credentials reco   | rds linked to this package.        |                       |                        |                |
| Other Tools             |                                            |                                    |                       |                        |                |
| Forms and Templates     |                                            |                                    |                       |                        |                |
|                         | Otest - N                                  |                                    | Designed              | (When should I         | do this?)      |
|                         | Start a V                                  | Vizard OR Att                      | tach New Document     | (when should fi        | uu uus : )     |

**Please note:** The PI does NOT need to sign or submit the package.

# **10. EXPLANATION OF IRBNet TERMS**

|                       | A Droject is an online version of the research protocol being submitted           |  |  |
|-----------------------|-----------------------------------------------------------------------------------|--|--|
| roject                | A Project is an online version of the research protocol being submitted           |  |  |
| alzago                | to the IRB.                                                                       |  |  |
| nckage                | A package is a submission containing any number of documents that are             |  |  |
|                       | required by the IRB to conduct their review of a research Project (i.e.,          |  |  |
| de de l'Anne d'ante e | initial submission, modification, continuing review, protocol violation.          |  |  |
| rincipal Investigator |                                                                                   |  |  |
| <b>D</b>              | with overall responsibility for studies submitted to the IRB.                     |  |  |
| y Projects            | Lists all projects you have created. You enter the study by selecting it          |  |  |
|                       | from the list                                                                     |  |  |
| oject Overview        | Summarizes the selected project, displays the most recent submission,             |  |  |
|                       | and shows which users the project is shared with.                                 |  |  |
| esigner               | This page contains two functions. <b>(1)</b> Lists the document library where     |  |  |
|                       | you can find forms to guide you or to fill out (i.e., checklists, templates,      |  |  |
|                       | etc.). (2) Allows you to upload your documents to a package.                      |  |  |
| are This Project      | Allows you to share your project with other researchers.                          |  |  |
| gn this Package       | All packages must include the Principal Investigator signature prior              |  |  |
|                       | to submission.                                                                    |  |  |
| ıbmit this Package    | After the PI signs the package, you will need to submit the package to the        |  |  |
|                       | IRB. Once you submit a package, it remains in the system permanently.             |  |  |
| elete this Package    | You can only delete a package before it is submitted to the IRB.                  |  |  |
| end Project Mail      | Allows you to send an IRBNet mail between project team members.                   |  |  |
| oject History         | Lists the all submissions related to the project.                                 |  |  |
| oard Documents        | These are board determination letters and stamped documents (i.e.,                |  |  |
|                       | stamped consent forms, IRB Administrative Form, etc.) issued by the               |  |  |
|                       | IRB in response to your package submission.                                       |  |  |
| on-SMART Forms        | Traditional forms (in fillable pdf or word format) located in the                 |  |  |
| tandard Forms)        | document library of IRBNet. These forms need to be manually                       |  |  |
|                       | downloaded, saved, and uploaded from your computer.                               |  |  |
| MART Forms            | Electronic fillable forms that can be accessed by clicking the "Start a           |  |  |
|                       | Wizard" button on the Designer page.                                              |  |  |
| ccess                 | <b>Full:</b> Users can edit project documents, share the project with other       |  |  |
| ull, Write, Read)     | users, submit document packages, and delete document packages. Users              |  |  |
|                       | will receive automatic emails of all project notifications and alerts.            |  |  |
|                       | Write: Users can view and edit project documents, add their signature,            |  |  |
|                       | but may <u>not</u> grant access to other users, submit packages for review or     |  |  |
|                       | perform any other administrative functions.                                       |  |  |
|                       | <b>Read:</b> Users can view project documentation, add their signature, but       |  |  |
|                       | may <u>not</u> edit project documents or perform any other administrative         |  |  |
|                       | functions.                                                                        |  |  |
| ocked & Unlocked      | Once a package is submitted it will be <b>'Locked</b> .' A package can only be    |  |  |
| encu a omotion        | <b>'Unlocked'</b> by the IRB staff. This can be done if you've made an error in a |  |  |
|                       | submitted package and you need to correct it or if the IRB Staff                  |  |  |
|                       | determines that a revision needs to be made to the package (i.e.,                 |  |  |
|                       | Incomplete Submission).                                                           |  |  |

# **11. HOW TO LABEL YOUR SUBMISSION**

When making the following submissions, use the appropriate SUBMISSION TYPE within IRBNet:

| SUBMISSION                                                                                                    | <b>SUBMISSION TYPE</b>                |  |
|----------------------------------------------------------------------------------------------------|---------------------------------------|--|
| Exempt Initial Submission                                                                                                    | New Project                           |  |
| Initial Submission                                                                                                    | New Project                           |  |
| Continuing Review                                                                                                    | Continuing Review/Progress Report     |  |
| Modification                                                                                                    | Amendment/Modification                |  |
| Study Closure                                                                                                    | Closure/Final Report                  |  |
| Protocol Violation                                                                                                    | Protocol Deviation/Protocol Violation |  |
| Unanticipated Problem                                                                                                    | Unanticipated Problem (UP)            |  |
| Serious Adverse Event                                                                                                    | Serious Adverse Event (non-UP)        |  |
| Miscellaneous Compliance Concern                                                                                                    | Other Reportable Event                |  |
| Response to Modifications Required with one<br>of the following IRB Determinations:<br>• Approved with Conditions<br>• Tabled without Action<br>• Deferral | Response/Follow-Up                    |  |
| <ul> <li>Deferration</li> <li>Information Required</li> <li>Modifications Required</li> </ul>                                                              |                                       |  |

## **12. HOW TO LABEL YOUR DOCUMENTS**

When attaching Non-SMART Form documents and other study documents in a package it is pertinent that you use an appropriate **'Document Type'** and **'Description'** to label your documents.

**Document Type**: Select the option that best describes the document.

**Description** should include the following:

- document name
- applicable version number
- applicable version date

**Please note:** If you are uploading a Non-SMART Form from your regional library ensure you are using the same naming convention (i.e., Local Context Form).

| Step 1:   Hide Form Libraries   Download blank forms, document templates and reference materials to assist you in assembling your document package.                                                                                                    |                                                       |                                |   |  |  |
|----------------------------------------------------------------------------------------------------|-------------------------------------------------------|--------------------------------|---|--|--|
| Select a Library: Kaiser Permane                                                                                                    | Kaiser Permanente - Colorado Region IRB, Denver, CO 🗸 |                                |   |  |  |
| Select a Document: -Read Me First                                                                                                    | -Read Me First V Download                             |                                |   |  |  |
| Step 2:<br>Assemble your document package here. You can add new project documents, revise existing project documents while<br>maintaining version history, and link your project team's Training & Credentials to your package.   Learn more  <br>Documents in this Package: |                                                       |                                |   |  |  |
| Document Type                                                                                                    | Description                                           | Last<br>Modified               |   |  |  |
| ▼ Consent Form                                                                                                    | Consent Form v1 2/28/2018                             | 02/28/2018<br>10:04 AM         | ĸ |  |  |
| <ul> <li>HIPAA Consent/Authorization</li> </ul>                                                                                                    | HIPAA Authorization                                   | 02/28/2018 📄 迎 🔗 ><br>10:04 AM | ĸ |  |  |
| <ul> <li>Investigator's Brochure</li> </ul>                                                                                                    | Idelalisib Investigator Brochure Edition 7 12/21/2017 | 02/28/2018 📄 🔱 🔗 ><br>10:04 AM | ĸ |  |  |
| Kaiser Permanente - IRB Core Data Form                                                                                                    | Kaiser Permanente - IRB Core Data Form                | 02/28/2018<br>10:07 AM         | ĸ |  |  |
| Kaiser Permanente - Study Team Form                                                                                                    | Kaiser Permanente - Study Team Form                   | 02/28/2018 📄 🖓 🔗 >             | ĸ |  |  |
| ▼ Other                                                                                                    | KPCO Local Context Form                               | 02/28/2018 📄 🗘 🔗 >             | ĸ |  |  |
| ▼ Protocol                                                                                                    | Protocol v3 9/2/2017                                  | 02/28/2018 📄 🖓 🔗 ><br>09:55 AM | ĸ |  |  |
| There are no Training & Credentials records linked to this package Link / Up_link Training Records                                                                                                    |                                                       |                                |   |  |  |

OR

Start a Wizard

Attach New Document

(When should I do this?)